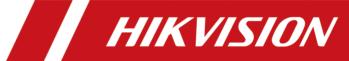

# DS-1100KI(B) Network Keyboard

**Quick Start Guide** 

# **Legal Information**

©2020 Hangzhou Hikvision Digital Technology Co., Ltd. All rights reserved.

#### **About this Manual**

The Manual includes instructions for using and managing the Product. Pictures, charts, images and all other information hereinafter are for description and explanation only. The information contained in the Manual is subject to change, without notice, due to firmware updates or other reasons. Please find the latest version of this Manual at the Hikvision website ( <a href="https://www.hikvision.com/">https://www.hikvision.com/</a>).

Please use this Manual with the guidance and assistance of professionals trained in supporting the Product.

#### **Trademarks**

**HIKVISION** and other Hikvision's trademarks and logos are the properties of Hikvision in various jurisdictions.

Other trademarks and logos mentioned are the properties of their respective owners.

#### Disclaimer

TO THE MAXIMUM EXTENT PERMITTED BY APPLICABLE LAW, THIS MANUAL AND THE PRODUCT DESCRIBED, WITH ITS HARDWARE, SOFTWARE AND FIRMWARE, ARE PROVIDED "AS IS" AND "WITH ALL FAULTS AND ERRORS". HIKVISION MAKES NO WARRANTIES, EXPRESS OR IMPLIED, INCLUDING WITHOUT LIMITATION, MERCHANTABILITY, SATISFACTORY QUALITY, OR FITNESS FOR A PARTICULAR PURPOSE. THE USE OF THE PRODUCT BY YOU IS AT YOUR OWN RISK. IN NO EVENT WILL HIKVISION BE LIABLE TO YOU FOR ANY SPECIAL, CONSEQUENTIAL, INCIDENTAL, OR INDIRECT DAMAGES, INCLUDING, AMONG OTHERS, DAMAGES FOR LOSS OF BUSINESS PROFITS, BUSINESS INTERRUPTION, OR LOSS OF DATA, CORRUPTION OF SYSTEMS, OR LOSS OF DOCUMENTATION, WHETHER BASED ON BREACH OF CONTRACT, TORT (INCLUDING NEGLIGENCE), PRODUCT LIABILITY, OR OTHERWISE, IN CONNECTION WITH THE USE OF THE PRODUCT, EVEN IF HIKVISION HAS BEEN ADVISED OF THE POSSIBILITY OF SUCH DAMAGES OR LOSS.

YOU ACKNOWLEDGE THAT THE NATURE OF INTERNET PROVIDES FOR INHERENT SECURITY RISKS, AND HIKVISION SHALL NOT TAKE ANY RESPONSIBILITIES FOR ABNORMAL OPERATION, PRIVACY LEAKAGE OR OTHER DAMAGES RESULTING FROM CYBER-ATTACK, HACKER ATTACK, VIRUS INSPECTION, OR OTHER INTERNET SECURITY RISKS; HOWEVER, HIKVISION WILL PROVIDE TIMELY TECHNICAL SUPPORT IF REQUIRED.

YOU AGREE TO USE THIS PRODUCT IN COMPLIANCE WITH ALL APPLICABLE LAWS, AND YOU ARE SOLELY RESPONSIBLE FOR ENSURING THAT YOUR USE CONFORMS TO THE APPLICABLE LAW. ESPECIALLY, YOU ARE RESPONSIBLE, FOR USING THIS PRODUCT IN A MANNER THAT DOES NOT INFRINGE ON THE RIGHTS OF THIRD PARTIES, INCLUDING WITHOUT LIMITATION, RIGHTS OF PUBLICITY, INTELLECTUAL PROPERTY RIGHTS, OR DATA PROTECTION AND OTHER PRIVACY RIGHTS. YOU SHALL NOT USE THIS PRODUCT FOR ANY PROHIBITED END-USES, INCLUDING THE DEVELOPMENT OR PRODUCTION OF WEAPONS OF MASS DESTRUCTION, THE DEVELOPMENT OR

# DS-1100KI(B) Network Keyboard Quick Start Guide

PRODUCTION OF CHEMICAL OR BIOLOGICAL WEAPONS, ANY ACTIVITIES IN THE CONTEXT RELATED TO ANY NUCLEAR EXPLOSIVE OR UNSAFE NUCLEAR FUEL-CYCLE, OR IN SUPPORT OF HUMAN RIGHTS ABUSES.

IN THE EVENT OF ANY CONFLICTS BETWEEN THIS MANUAL AND THE APPLICABLE LAW, THE LATER PREVAILS.

# **Regulatory Information**

#### **FCC Information**

Please take attention that changes or modification not expressly approved by the party responsible for compliance could void the user's authority to operate the equipment.

FCC compliance: This equipment has been tested and found to comply with the limits for a Class B digital device, pursuant to part 15 of the FCC Rules. These limits are designed to provide reasonable protection against harmful interference in a residential installation. This equipment generates, uses and can radiate radio frequency energy and, if not installed and used in accordance with the instructions, may cause harmful interference to radio communications. However, there is no guarantee that interference will not occur in a particular installation. If this equipment does cause harmful interference to radio or television reception, which can be determined by turning the equipment off and on, the user is encouraged to try to correct the interference by one or more of the following measures:

- Reorient or relocate the receiving antenna.
- Increase the separation between the equipment and receiver.
- Connect the equipment into an outlet on a circuit different from that to which the receiver is connected.
- Consult the dealer or an experienced radio/TV technician for help.

#### **FCC Conditions**

This device complies with part 15 of the FCC Rules. Operation is subject to the following two conditions:

- 1. This device may not cause harmful interference.
- 2. This device must accept any interference received, including interference that may cause undesired operation.

### **EU Conformity Statement**

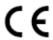

This product and - if applicable - the supplied accessories too are marked with "CE" and comply therefore with the applicable harmonized European

standards listed under the EMC Directive 2014/30/EU, the RoHS Directive 2011/65/EU.

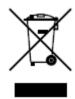

2012/19/EU (WEEE directive): Products marked with this symbol cannot be disposed of as unsorted municipal waste in the European Union. For proper recycling, return this product to your local supplier upon the purchase of equivalent new equipment, or dispose of it at designated collection points. For more information see: <a href="http://www.recyclethis.info">http://www.recyclethis.info</a>.

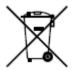

2006/66/EC (battery directive): This product contains a battery that cannot be disposed of as unsorted municipal waste in the European Union. See the product documentation for specific battery information. The battery is marked with this symbol, which may include lettering to indicate cadmium (Cd), lead (Pb), or mercury (Hg). For proper recycling, return the battery to your supplier or to a designated collection point. For more information see: <a href="http://www.recyclethis.info">http://www.recyclethis.info</a>.

## **Industry Canada ICES-003 Compliance**

This device meets the CAN ICES-3 (B)/NMB-3(B) standards requirements.

# **Preface**

This section is to ensure that you can avoid danger or property loss in the process of using the product. Before using the product, please read the user manual carefully and keep it for future reference.

# **Data Acquisition**

Visit our website (http://www.hikvision.com/) for user manuals, application tools and development materials.

Scan the QR code of the user manual to get more information.

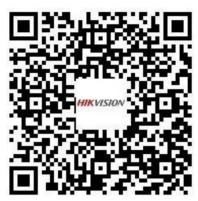

# **Applicable Model**

This manual is applicable to DS-1100KI(B) Network Keyboard.

# **Important Clause**

Please strictly abide by the applicable laws and regulations for the use and maintenance of monitoring interface. It is illegal to use video monitoring device for illegal purposes, or to explore other people's privacy.

# **Symbol Conventions**

The symbols that may be found in this document are defined as follows.

| Symbol         | Description                                                                                                    |
|----------------|----------------------------------------------------------------------------------------------------|
| <u> </u>       | Indicates a hazardous situation which, if not avoided, will or could result in death or serious injury.                                                         |
| <b>Caution</b> | Indicates a potentially hazardous situation which, if not avoided, could result in equipment damage, data loss, performance degradation, or unexpected results. |
| iNote          | Provides additional information to emphasize or supplement important points of the main text.                                                                   |

# **Operation Convention**

The following operations may be found in this document are defined as follows.

| Operation             | Description                                                                                                    |
|-----------------------|----------------------------------------------------------------------------------------------------|
| Press Number + REGION | <ul> <li>Press a numeric button and REGION button to select a region.</li> <li>Number represents region ID. Go to region menu for the ID.</li> </ul>                                                                                                    |
| Press Number + WALL   | <ul> <li>Press a numeric button and WALL button to select a video wall.</li> <li>Number represents video wall ID. Go to video wall client for the ID.</li> </ul>                                                                                                    |
| Press Number + WIN    | <ul> <li>Press a numeric button and WIN button to select a sub-window.</li> <li>In video wall mode, if the monitor is divided in to multiple windows, the number represents sub-window ID.</li> </ul>                                                                                                    |
| Press Number + MON    | <ul> <li>If device is video wall or decoder:</li> <li>Press a numeric button and MON button to select a monitor.</li> <li>Number represents monitor ID. Go to video wall client for the ID.</li> <li>If device is video recorder:</li> <li>Press a numeric button and MON button to select an output channel.</li> <li>Number represents output channel ID. Go to Keyboard →</li> </ul> |
| Press Number + CAM    | <ul> <li>Channel → Output Channel for the ID.</li> <li>Keyboard mode: <ul> <li>Press a numeric button and CAM button to select an output channel.</li> <li>Number represents input channel ID. Go to Keyboard → Channel → Input Channel for the ID.</li> <li>HikCentral/iSecure mode:</li> </ul> </li> </ul>                                                                            |

| Operation            | Description                                                                                                    |
|----------------------|----------------------------------------------------------------------------------------------------|
|                      | <ul> <li>Press a numeric button and CAM button to select a camera.</li> <li>Number represents camera ID. Check camera ID in resource list.</li> </ul>                                                |
| Press Number + CAM-G | <ul> <li>Press a numeric button and CAM-G button to select an input channel group.</li> <li>Number represents input channel group ID. Go to Keyboard → Channel → Camera Group for the ID.</li> </ul> |
| Press Number + MACRO | <ul> <li>Press a numeric button and MACRO button to select a macro.</li> <li>Number represents macro ID. Go to <b>Keyboard</b> → <b>Macro</b> for the ID.</li> </ul>                                 |
| Press Number + GROUP | <ul> <li>Press a numeric button and GROUP button to select a group.</li> <li>Number represents group ID. Go to Keyboard &gt; Group for the ID.</li> </ul>                                            |
| Press Number + MULT  | <ul> <li>Press a numeric button and MULT button to divide monitor.</li> <li>Number represents sub-window quantity.</li> </ul>                                                                        |
| Press Number + SCENE | <ul> <li>Press a numeric button and SCENE button to switch video wall scene.</li> <li>Number represents scene ID. Check the ID in video wall mode.</li> </ul>                                        |

# **Safety Instructions**

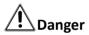

- This equipment is not suitable for use in locations where children are likely to be present.
- Do not ingest battery. Chemical burn hazard!
- This product contains a coin/button cell battery. If the coin/button cell battery is swallowed, it can cause severe internal burns in just 2 hours and can lead to death.
- Keep new and used batteries away from children.
- If the battery compartment does not close securely, stop using the product and keep it away from children.
- If you think batteries might have been swallowed or placed inside any part of the body, seek immediate medical attention.
- CAUTION: Risk of explosion if the battery is replaced by an incorrect type.
- Improper replacement of the battery with an incorrect type may defeat a safeguard (for example, in the case of some lithium battery types).
- Do not dispose of the battery into fire or a hot oven, or mechanically crush or cut the battery, which may result in an explosion.
- Do not leave the battery in an extremely high temperature surrounding environment, which may result in an explosion or the leakage of flammable liquid or gas.

# DS-1100KI(B) Network Keyboard Quick Start Guide

- Do not subject the battery to extremely low air pressure, which may result in an explosion or the leakage of flammable liquid or gas.
- Dispose of used batteries according to the instructions.

# **!** Caution

- + identifies the positive terminal(s) of equipment which is used with, or generates direct current.
   identifies the negative terminal(s) of equipment which is used with, or generates direct current.
- No naked flame sources, such as lighted candles, should be placed on the equipment.
- The ventilation should not be impeded by covering the ventilation openings with items, such as newspapers, table-cloths, curtains, etc. The openings shall never be blocked by placing the equipment on a bed, sofa, rug or other similar surface.
- Keep a minimum 50 cm distance around the equipment for sufficient ventilation.
- The USB port of the equipment is used for connecting to a mouse, a keyboard, or a USB flash drive only.

# **Contents**

| Chapter 1 Introduction                       | 1  |
|----------------------------------------------|----|
| 1.1 Product Introduction                     | 1  |
| 1.2 Panel Introduction                       | 1  |
| Chapter 2 Activation                         | 2  |
| Chapter 3 Network                            | 3  |
| Chapter 4 Keyboard                           | 4  |
| 4.1 Login                                    | 4  |
| 4.2 Add Devices                              | 4  |
| 4.2.1 Manually Add                           | 4  |
| 4.2.2 Add in Batches                         | 7  |
| 4.3 Local Live View                          | 8  |
| 4.3.1 Preview by Operating Touchscreen       | 8  |
| 4.3.2 Preview by Operating Keyboard Shortcut | 9  |
| 4.3.3 PTZ Control                            | 10 |
| 4.4 Video Wall                               | 11 |
| 4.4.1 Video Wall Configuration               | 11 |
| 4.4.2 Video Wall Control                     | 13 |
| 4.4.3 PTZ Control                            | 16 |
| 4.5 Playback                                 | 16 |
| 4.5.1 Local Playback                         | 16 |
| 4.5.2 Video Wall Playback                    | 16 |
| 4.6 Video Recorder                           | 17 |
| 4.6.1 Remote Panel                           | 17 |
| 4.6.2 Live View                              | 20 |
| 4.6.3 PTZ Control                            | 20 |
| 4.6.4 Playback                               | 20 |

# DS-1100KI(B) Network Keyboard Quick Start Guide

| 4.7 Connect the Device Through Serial Ports | 21 |
|---------------------------------------------|----|
| 4.7.1 Connect Video Recorders               | 21 |
| 4.7.2 Connect Analog Matrix                 | 22 |
| 4.7.3 Connect Analog Dome                   | 23 |
| Chapter 5 iSecure Mode                      | 25 |
| 5.1 Login                                   | 25 |
| 5.2 Local Live View                         | 26 |
| 5.2.1 Enable Local Live View                | 26 |
| 5.2.2 PTZ Operation                         | 26 |
| 5.3 Video Wall Operation                    | 26 |
| 5.3.1 Region Configuration                  | 26 |
| 5.3.2 Video Wall Control                    | 27 |
| 5.3.3 PTZ Operation                         | 28 |
| 5.4 Video Wall Playback                     | 28 |
| Chapter 6 HikCentral Mode                   | 29 |
| 6.1 Login                                   | 29 |
| 6.2 Local Live View                         | 30 |
| 6.2.1 Enable Local Live View                | 30 |
| 6.2.2 PTZ Operation                         | 31 |
| 6.3 Video Wall Operation                    | 31 |
| 6.3.1 Region Configuration                  | 31 |
| 6.3.2 Video Wall Control                    | 32 |
| 6.3.3 PTZ Operation                         | 32 |
| 6.4 Video Wall Playback                     | 32 |

# **Chapter 1 Introduction**

### 1.1 Product Introduction

DS-1100KI(B) is a network keyboard independently developed by Hikvision. It features in 7-inch full view multi-touch LCD screen and four-dimensional joystick. It supports network access to DVR, DVS, NVR, network camera, network dome, video integrated platform, decoder, iSecure, Hikcentral and other platform software, with powerful functions and quick and simple operations. It can be widely used in finance, public security, army, telecommunication, transportation, electric power, education, water conservancy and other fields.

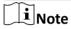

DS-1100KI(B) network keyboard supports local operations and Web operations. We take local operations as an example to introduce the simple operations of the network keyboard.

## 1.2 Panel Introduction

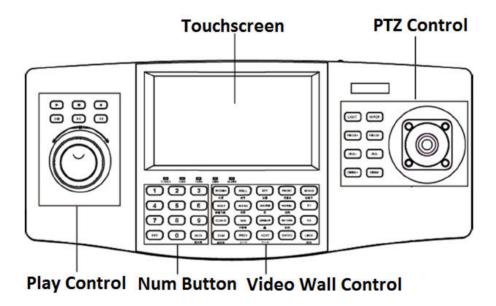

**Figure 1-1 Panel Introduction** 

- Touchscreen: to touch to control and display local menu.
- Play Control: to control the status of playback.
- Video Wall Control: to press numeric buttons and video wall control buttons to control video wall.
- PTZ Control: to control PTZ in the process of previewing domes.

# **Chapter 2 Activation**

The network keyboard can be activated by local menu, SADP software and Web interface.

- **1.** Connect your network keyboard power supply to an electrical outlet, and turn on the network keyboard.
- 2. Set a password and confirm it.

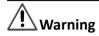

- 8 to 16 characters allowed, including at least two of the following: digits, upper case letters, lower case letters and special characters.
- STRONG PASSWORD RECOMMENDED— We highly recommend you create a strong password of your own choosing (using a minimum of 8 characters, including upper case letters, lower case letters, numbers, and special characters) in order to increase the security of your product. And we recommend you reset your password regularly, especially in the high security system, resetting the password monthly or weekly can better protect your product.
- 3. Click Activate.

# **Chapter 3 Network**

Network parameters must be properly configured before you can add network devices and operate the network keyboard over network.

- 1. Go to System → Network .
- 2. Configure network parameters.
  - Enable **DHCP** to obtain IP settings automatically.
  - Manually enter IP address, subnet mask, and gateway.
  - Enable **SADP** to search devices, change IP addresses through SADP software.
- 3. Tap Save.

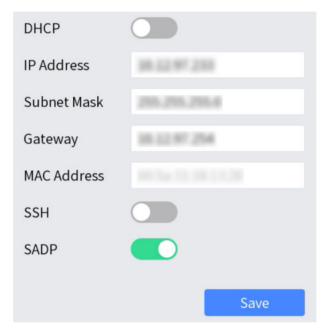

**Figure 3-1 Network Parameters** 

# **Chapter 4 Keyboard**

Keyboard mode is mainly applied to small-sized surveillance projects. Network keyboard works as a control center and manages surveillance devices in it.

# 4.1 Login

#### **Steps**

1. Tap Keyboard at home page.

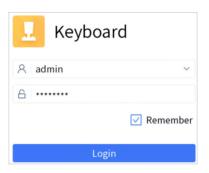

Figure 4-1 Login

- 2. Enter user name and password.
- 3. Optional: Check Remember.
- 4. Tap Login.

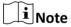

If you enter the wrong password 7 times for administrator or 5 times for operator, the current user account will be locked for 30 minutes.

# 4.2 Add Devices

Up to 4000 devices can be added.

# 4.2.1 Manually Add

#### **Steps**

1. Go to Keyboard → Device .

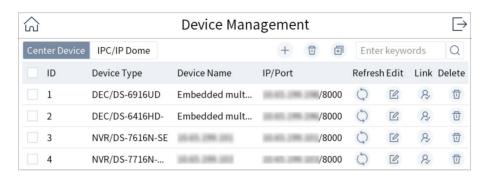

Figure 4-2 Device Management

- 2. Tap Center Device or IPC/IP Dome as desired.
- **3.** Tap + .
- **4.** Enter device IP address, port, user name, and password.

Note

- The device name is obtained automatically or can be configured as required.
- If you enable the stream encryption for the device, you need to enter the verification code when adding the device.
- 5. Check or uncheck Add Video Recorder Output.

 $\bigcap_{\mathbf{i}}$ Note

Check **Add Video Recorder Output**, and the output port type, channel number and other information will be listed in the output port list.

**6.** Tap **OK**.

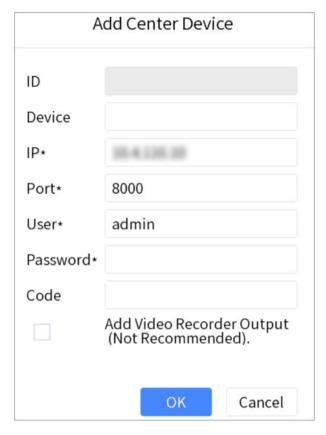

Figure 4-3 Add Center Device

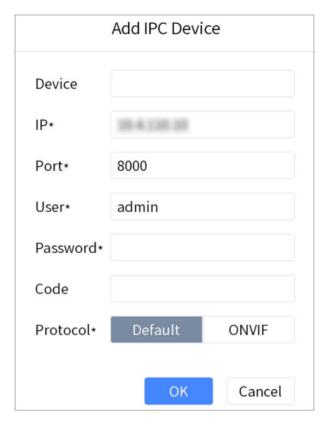

**Figure 4-4 Add Network Camera** 

### 4.2.2 Add in Batches

### **Add Online Devices in Batches**

You can add the devices with the same user name and password in batches.

### **Steps**

1. Go to Keyboard → Device .

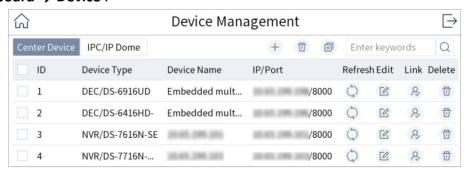

**Figure 4-5 Device Management** 

2. Tap into enter Add by SADP interface.

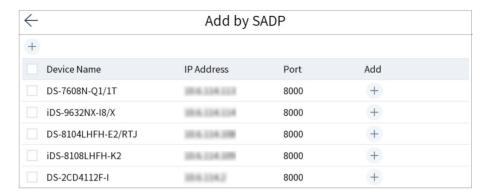

**Figure 4-6 Online Devices** 

- **3.** Check the devices to be added and tap + .
- 4. Enter user name and password.
- 5. Tap Add.

# **Import Input Channels in Batches**

The information of added input channel can be generated into an excel file and exported to the USB flash drive for backup.

#### **Before You Start**

Connect an USB flash drive to the network keyboard.

#### Stens

- 1. Go to Keyboard → Channel .
- 2. Export input channel template.
  - 1) Tap to export an excel file.
  - 2) Edit the file on your computer, like adding or deleting input channels.
  - 3) Copy the file to an USB flash drive and connect it to your network keyboard.
- 3. Tap 🖪 to import input channels.

### 4.3 Local Live View

Preview an input channel in keyboard touchscreen.

# 4.3.1 Preview by Operating Touchscreen

- 1. Go to Keyboard → Channel .
- **2.** Select the channel and tap b to preview.

# 4.3.2 Preview by Operating Keyboard Shortcut

Press the keys of the keyboard to preview the input channel.

#### **Steps**

- 1. Press 0+MON.
- 2. Preview the channel as desired.
  - Press Num+CAM to preview the signal of the corresponding channel.
  - Press Num+CAM-G to preview the camera group.
  - Tap [ ] in the touchscreen and select the channel or the camera group as desired to preview.

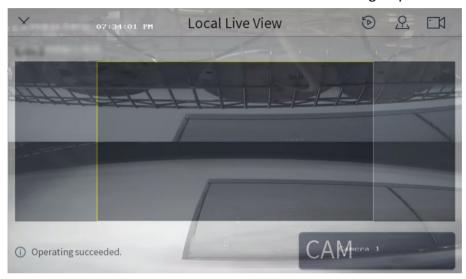

Figure 4-7 Local Live View

**3.** You can do the following operations.

| 4-Screen Preview | • Press <b>4+MULT</b> to switch the current image into 4 screens, and tap any |
|------------------|-------------------------------------------------------------------------------|
|                  | screen to preview the images of different cameras.                            |

• Press 1+MULIT to return the previous image.

**Switch Channels** Press **PREV/NEXT** to switch to the previous or next channel.

**Full Screen** Press **ESC** to switch to the full screen.

**Capture Images** Press the top of the rocker to capture a image.

**Clip Videos** Press • to start clipping and press it again to stop clipping.

4. Press 0+CAM to stop previewing.

Note

- You can preview the channel with up to 4K resolution.
- Press Num+CAM to control PTZ without previewing images from speed domes.
- The captured image and the recording can be saved in USB flash drive or uploaded to FTP server. For FTP configuration, refer to DS-1100KI(B) Network Keyboard User Manual.

### 4.3.3 PTZ Control

You can control the added speed dome, like control PTZ movement, turn on/off light, turn on/off wiper, zoom in/out, increase/decrease focus, increase/decrease iris, set/call preset, patrol and pattern.

# **General Operation**

#### **Steps**

1. Preview speed dome image.

Note

For detailed steps, see *Preview by Operating Touchscreen* and *Preview by Operating Keyboard Shortcut* .

2. Move joystick and press buttons of keyboard to control PTZ.

**Table 4-1 Buttons Description** 

| Button  | Description                                | Button   | Description        |
|---------|--------------------------------------------|----------|--------------------|
| LIGHT   | Turn on/off light.                         | WIPER    | Turn on/off wiper. |
| FOCUS+  | Increase focus.                            | FOCUS-   | Decrease focus.    |
| IRIS+   | Increase iris.                             | IRIS-    | Decrease iris.     |
| ZOOM+   | Zoom in.                                   | ZOOM-    | Zoom out.          |
| PRESET  | Set/call preset.                           | PATROL   | Set/call patrol.   |
| PATTERN | Set/call pattern and start/stop auto-scan. | Joystick | Rotate PTZ.        |

## Call Preset/Patrol/Pattern

- Press Num+PRESET to call the preset set.
- Press Num+PATROL to call the patrol set.
- Press Num+PATTERN to call the pattern set.

# 4.4 Video Wall

# 4.4.1 Video Wall Configuration

# **Configure Region**

Divide a video wall into several regions to manage video wall by region.

## **Steps**

1. Go to Keyboard → Region .

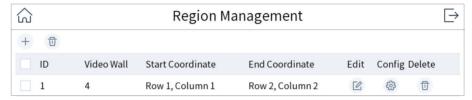

**Figure 4-8 Region Management** 

**2.** Tap + .

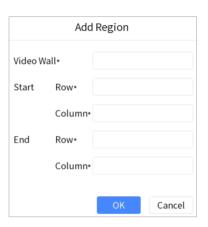

Figure 4-9 Add Region

- 3. Enter video wall ID, start coordinate, and end coordinate.
- **4.** Tap **OK**.

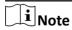

- Up to 16 regions can be added.
- Region size cannot be larger than 6 × 8 (row × column).

# **Link Output Channel to Video Wall**

### **Steps**

1. Tap @ of region to configure.

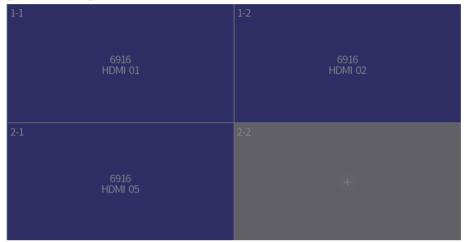

**Figure 4-10 Region Configuration** 

- 2. Tap of a grid.
- **3.** Select a decoding device and select its output channel.
- 4. Tap **OK** to finish setting.

**i**Note

Region output channel layout should be the same with the actual video wall.

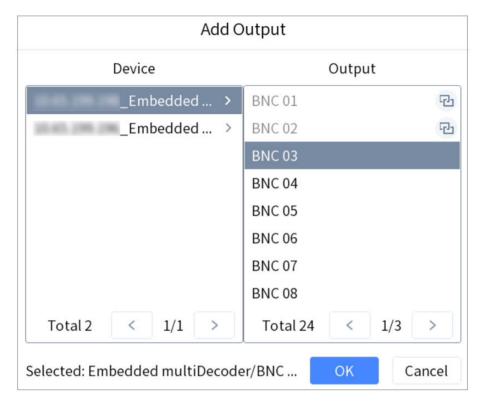

Figure 4-11 Add Output

## 4.4.2 Video Wall Control

# **Layout Operation**

Select a monitor to open, close, resize, and divide windows.

- 1. Press Num+REGION, or press Num+WALL.
- 2. Tap to select a monitor.
- **3.** Operate the window as desired.

| Open window    | Press <b>Num+CAM</b> or <b>Num+CAM-G</b> to display an input channel or camera group on the monitor.                                                                                                    |
|----------------|----------------------------------------------------------------------------------------------------|
| Window roaming | Long press a window, and you can move it.                                                                                                    |
| Close window   | Long press a window, and tap 💌 to close the window.                                                                                                    |
| Resize window  | <ul> <li>Double tap a window to expand it to cover all the grids it overlays.</li> <li>Double tap the window again to restore it to the previous size.</li> <li>Drag the four corners of the window to resize the window.</li> </ul> |

**Divide window** Press **Num+MON** and press **Num+MULT** to divide the window.

**Expand/** Press **Num+MON**, press **Num+WIN** to select a sub-window, and press **F2** restore sub- to expand the sub-window to cover the whole monitor. Press **F2** again to

**window** restore the sub-window.

### **Window Operation**

Display an input channel or camera group on a monitor.

### Steps

- **1.** Select a monitor to display. Three methods are provided. You are recommended to use the first one.
  - a. Press Num+REGION to show monitors on the region and video wall layout.
    - b. Press **Num+MON**. Or tap to select a monitor.
  - a. Press Num+DEVICE.

Note

You can check the device number in **Device Management** interface.

b. Press **Num+WALL**. For roaming devices, WALL refers to video wall. For decoder, WALL refers to spliced screen.

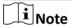

- For the roaming device supporting one video wall, always keyboard selects the number 1 video wall, whatever the Num is.
- For B20, B21, C20N, C10S decoders (roaming device supporting multiple video walls, select the corresponding video wall.
- For the device supporting spliced screen, select the corresponding joined screen.
- c. Press Num+MON. Or tap to select a monitor.
- Press Num+MON: Select a monitor directly.
- 2. Select an input channel or camera group to preview.
  - Press Num+CAM to preview the input channel.
  - Press **Num+CAM-G** to preview the camera group.
  - Tap [ ] on the upper right corner of the touchscreen and select an input channel to preview.
- **3.** During live view, you can switch live view input channel, capture images, and clip videos.

**Switch Channels** Press **PREV/NEXT** to switch to previous/next online input channel.

Capture Images Press the button on the top of joystick to capture a picture.

Clip Videos Press • to start clipping and press it again to stop clipping.

# **Scene Operation**

You can switch the scene for a region or video wall.

### **Steps**

- 1. Press Num+REGION, or press Num+WALL.
- 2. Select a monitor or window on touchscreen.
- **3.** Select a scene as desired.
  - Tap I on the upper right corner and select a desired scene.

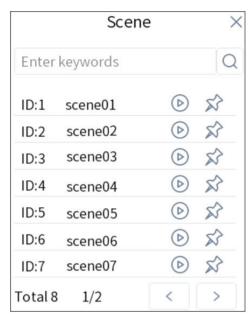

Figure 4-12 Scene

**Table 4-2 Icon Description** 

| Icon       | Description                                              |
|------------|----------------------------------------------------------|
| $\bigcirc$ | Switch scene.                                            |
| 於          | Save scene.                                              |
|            | Note You can also press SET+Num+SCENE+SET to save scene. |

- Press Num+SCENE to switch scenes.

### 4.4.3 PTZ Control

You can control the added speed dome, like control PTZ movement, turn on/off light, turn on/off wiper, zoom in/out, increase/decrease focus, increase/decrease iris, set/call preset, patrol and pattern.

### **Steps**

- 1. Display speed dome image on video wall. For detailed steps, see Window Operation .
- 2. Control PTZ. For detailed steps, see PTZ Control.

# 4.5 Playback

## 4.5.1 Local Playback

Play videos on the touchscreen.

## **Instant Playback**

Play videos in 3/5/10/15 minutes.

#### **Steps**

- **1.** Start local live view. For detailed steps, see *Preview by Operating Touchscreen* and *Preview by Operating Keyboard Shortcut* .
- 2. Press to start playing the video within 5 minutes. Or tap , tap Instant, and select the playback time.

## Playback by Time

## **Steps**

- **1.** Start local live view. For detailed steps, see *Preview by Operating Touchscreen* and *Preview by Operating Keyboard Shortcut* .
- 2. Tap 🕟.
- 3. Tap By Time.
- 4. Select a day in calendar.

# 4.5.2 Video Wall Playback

Play videos on video wall.

# **Instant Playback**

Play videos in 3/5/10/15 minutes.

#### **Steps**

- 1. Start video wall live view. For detailed steps, see Window Operation .
- 2. Press > to start playing the video within 5 minutes. Or tap >, tap Instant, and select the playback time.

# Playback by Time

### **Steps**

- 1. Start video wall live view. For detailed steps, see Window Operation .
- **2.** Tap (5), tap **By Time**, and select a day in calendar.

## 4.6 Video Recorder

Control video recorder by operating video record remote panel.

### 4.6.1 Remote Panel

Press **Num+DEVICE** to show video recorder remote panel. Num refers to video recorder ID. Go to **Device** for video recorder ID.

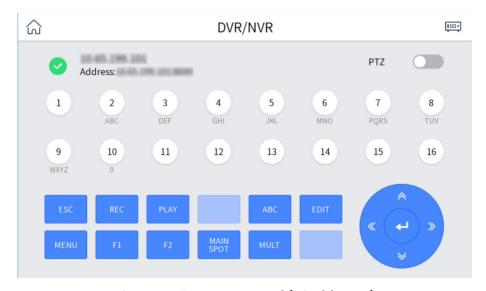

Figure 4-13 Remote Panel (Disable PTZ)

**Table 4-3 Button Description** 

| Button             | Description                                                                                                    |
|--------------------|----------------------------------------------------------------------------------------------------|
| Disable PTZ        | Exit PTZ control mode.                                                                                                    |
| Numeric Key        | <ul> <li>In editing mode, tap it to enter number 1 to 16.</li> <li>In live view or PTZ mode, tap it to switch channel.</li> <li>During playback, tap it to switch channel.</li> </ul>                                                                                                    |
| ESC                | Exit the current menu.                                                                                                    |
| REC                | Start/stop manual recording.                                                                                                    |
| PLAY               | <ul> <li>In live view mode, tap it to enter Instant Playback interface.</li> <li>During playback, tap it to select a day in the calendar.</li> </ul>                                                                                                    |
| ABC                | In editing mode, tap it to switch input method among digits, letters, and characters.                                                                                                    |
| EDIT               | <ul> <li>In editing mode, tap it to delete the content before the cursor.</li> <li>Check/uncheck a checkbox.</li> <li>In setting menu, tap it to enter editing mode.</li> </ul>                                                                                                    |
| MENU               | <ul> <li>Enter main menu interface.</li> <li>In second-level menu, tap it to go back to Live View interface.</li> <li>During playback, tap it to hide the control bar.</li> </ul>                                                                                                    |
| F1                 | <ul> <li>During playback, tap it to switch between play and reverse play.</li> <li>In live view mode, tap it to start instant playback.</li> </ul>                                                                                                    |
| F2                 | <ul> <li>Tap it to switch tab page.</li> <li>During playback, tap it to switch playback mode between playback by channel and playback by file.</li> <li>During simultaneous playback, tap it to switch channel.</li> </ul>                                                                                                    |
| MAIN/SPOT          | Tap it to switch the output between main port and auxiliary port.                                                                                                    |
| MULT               | In live view mode, tap it to switch image division.                                                                                                    |
| Directional Button | <ul> <li>Move the active selection in a menu. Tap it to move the selection up and down.</li> <li>In live view mode, tap it to switch different channels.</li> <li>In playback mode:</li> <li>Up (corresponds to in playback menu): Tap it to speed up.</li> <li>Down (corresponds to in playback menu): Tap it to slow down.</li> </ul> |

| Button | Description                                                                                                    |
|--------|----------------------------------------------------------------------------------------------------|
|        | <ul> <li>Left (corresponds to  in playback menu): Tap it to switch to previous file/event/tag/day.</li> <li>Right (corresponds to  in playback menu): Tap it to switch to next file/event/tag/day.</li> </ul>       |
| Enter  | <ul> <li>Confirm an operation.</li> <li>Check a checkbox and switch ON/OFF.</li> <li>During playback, tap it to stop/resume playback.</li> <li>In single frame playback mode, tap it to play next frame.</li> </ul> |

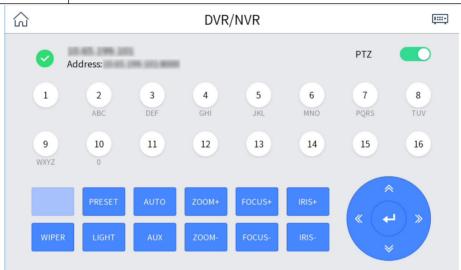

Figure 4-14 Remote Panel (Enable PTZ)

**Table 4-4 Button Description** 

| Button         | Description                                                  |
|----------------|--------------------------------------------------------------|
| Enable PTZ     | In PTZ live view mode, enable PTZ to enter PTZ control mode. |
| Numeric Button | Switch to the corresponding channel.                         |
| PRESET         | Tap <b>PRESET+Num</b> to call the preset.                    |
| AUTO           | Enter auto-scan mode.                                        |
| ZOOM+          | Zoom in.                                                     |
| FOCUS+         | Increase focus.                                              |
| IRIS+          | Increase iris.                                               |
| WIPER          | Turn on/off PTZ wiper.                                       |
| LIGHT          | Turn on/off PTZ light.                                       |
| AUX            | Reserved.                                                    |

| Button             | Description                                         |
|--------------------|-----------------------------------------------------|
| ZOOM-              | Zoom out.                                           |
| FOCUS-             | Decrease focus.                                     |
| IRIS-              | Decrease iris.                                      |
| Directional Button | Control PTZ movement.                               |
| Enter              | In auto-scan mode, tap it to stop/resume auto-scan. |

#### 4.6.2 Live View

## **Video Recorder (Version before 4.0)**

Whatever interface the video recorder is in, tap **ESC** till you enter the live view mode.

## Video Recorder (Version: 4.0 and above)

Whatever interface the video recorder is in, tap directional button to enter the live view mode.

#### 4.6.3 PTZ Control

You can control the added speed dome, like control PTZ movement, turn on/off light, turn on/off wiper, increase/decrease iris, increase/decrease focus, zoom in/out, call preset. But setting preset, setting and calling pattern, and setting and calling patrol are not supported.

### **General Operation**

Operate the joystick and buttons to control PTZ.

#### **Call a Preset**

Tap **PRESET+Num** to call the preset.

## 4.6.4 Playback

### **Video Recorder (Version before 4.0)**

In live view mode, tap PLAY.

### Video Recorder (Version 4.0 and above)

- In live view mode, tap PLAY.
- In other menu, tap directional button to navigate to playback menu.

# **4.7 Connect the Device Through Serial Ports**

The network keyboard can be connected to the device through RS-232 and RS-485 serial port. After the connection, the keyboard can be used to control the video recorder, analog dome and analog matrix.

## 4.7.1 Connect Video Recorders

The keyboard can be connected to the video recorder through RS-485 serial port to realize preview, playback, PTZ control and other functions.

| St | eps                                                                                                    |  |
|----|----------------------------------------------------------------------------------------------------|--|
| 1. | nnect the KB port of the video recorder with the RS-485 interface of the keyboard.                                                                                                    |  |
|    | Note                                                                                                    |  |
|    | T+ and T- of RS-485 interface correspond to D+ and D- of KB port respectively.                                                                                                    |  |
| 3. | Enter Serial Port Control, and select DVR/NVR. Select Device Address. Select Device Version.                                                                                                    |  |
|    | <ul> <li>Note</li> <li>The device version is the firmware version of the corresponding device.</li> <li>Please select according to the actual device version. Wrong version selection will cause some function exceptions.</li> </ul> |  |
| 5. | Control video recorder through remote panel of video recorder. For details, see <i>Remote Panel</i> .                                                                                                    |  |
|    | Note                                                                                                    |  |
|    | You can only control the video recorder through the joystick and touchscreen, and the shortcut of network keyboard cannot be used to control the video recorder.                                                                      |  |

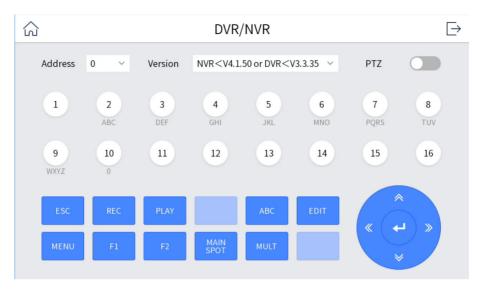

Figure 4-15 Connect Video Recorder (PTZ Disabled)

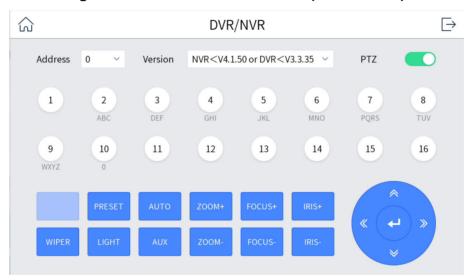

Figure 4-16 Connect Video Recorder (PTZ Enabled)

## 4.7.2 Connect Analog Matrix

The keyboard can be connected to the analog matrix through RS-232 serial port.

- 1. Connect the analog matrix to the RS-232 interface on the keyboard.
- 2. Enter Serial Port Control, select Analog Dome/Analog Matrix, and tap OK.
- 3. Tap @ on the upper-right corner and select RS232.
- 4. Set the parameters of RS232 serial port.

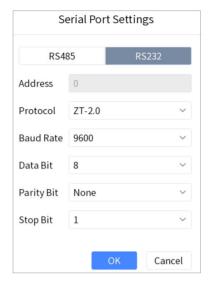

Figure 4-17 Setting Parameters of RS232 Serial Port

- **5. Optional:** Switch one input port of the analog matrix to the output port.
  - 1) Part of the analog matrix needs to enter the device number in the keyboard.
  - 2) Press 1+MON.
  - 3) Press **2+CAM** to switch the input port 2 to the output port 1.

# 4.7.3 Connect Analog Dome

The keyboard can be connected to the analog dome through RS-485 serial port to control PTZ control, set and call preset, call patrol and pattern, etc.

- 1. Connect the analog dome to RS-485 interface on the keyboard.
- 2. Tap Serial Port Control, select Analog Dome/Analog Matrix and tap OK.
- 3. Tap @ on the upper-right corner and select RS485.
- **4.** Set the parameters of RS485 serial port.

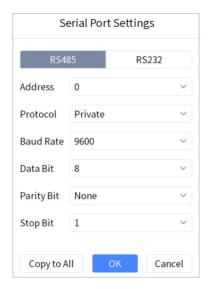

Figure 4-18 Setting Parameters of RS485 Serial Port

5. Press NUM+CAM and select analog dome.

 $\square_{\mathbf{i}}$ Note

One RS-485 serial port can be connected to multiple analog domes. The longer the serial port cable is, the fewer analog dome can be connected at the same time.

**6.** Control PTZ through the joystick.

Note

- Setting and calling preset, and calling patrol and pattern are supported. For details, see PTZ
   Control.
- Calling and setting patrol are supported, and the specific number of analog domes supported varies with the protocol of the analog domes.

# **Chapter 5 iSecure Mode**

# 5.1 Login

#### **Steps**

1. Tap iSecure at home page.

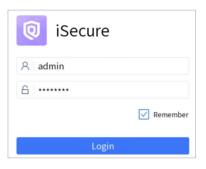

Figure 5-1 Log in to iSecure

2. Tap Server IP on the upper right corner.

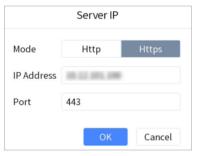

**Figure 5-2 Server IP Configuration** 

- 3. Select Http or Https as the login mode.
- 4. Enter the IP address and port No. of the server, and tap OK.
- **5.** Enter the user name and password of the server.
- 6. Optional: Check Remember.
- 7. Tap Login.

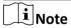

- After several failed login attempts, you need to enter verification code. The details are subject to the actual interface.
- When you attempt to log into the platform for the first time, you will be prompted to log into the client first.
- If a platform is cascaded with other platforms, you can view all cameras and video walls of the platform and its cascading platforms when you log in to the platform through the keyboard.

## 5.2 Local Live View

You can preview the cameras on iSecure platform on the touchscreen.

#### 5.2.1 Enable Local Live View

Preview the images of cameras by operating keyboard shortcut.

#### **Steps**

- 1. Press 0+MON to enter local live view.
- 2. Preview Operations.
  - Press **Num+CAM** to perform the preview operation.
  - Select on the upper-right corner on the touchscreen, and select a channel under the node to display.
- 3. During preview, switch channels, capture images or clip videos.

| 4-Window<br>Preview    | <ul> <li>Press 4+MULT to switch the current image into 4 windows, and tap any window to preview more cameras.</li> <li>Press 1+MULIT to return the previous image.</li> </ul> |
|------------------------|----------------------------------------------------------------------------------------------------|
| <b>Switch Channels</b> | Press <b>PREV/NEXT</b> to switch to the previous or next channel.                                                                                                    |
| Capture Images         | Press the top of the joystick to capture an image.                                                                                                    |
| Clip Videos            | Press • to start clipping and press it again to stop clipping.                                                                                                    |

## 5.2.2 PTZ Operation

You can control the added speed dome, like control PTZ movement, turn on/off light, turn on/off wiper, zoom in/out, increase/decrease iris, increase/decrease focus, set and call preset, call patrol/pattern.

For detailed steps, see PTZ Control.

# 5.3 Video Wall Operation

# 5.3.1 Region Configuration

The whole video wall can be divided into different regions.

- **1.** Tap 🕾 on the upper-right corner.
- **2.** Tap + .

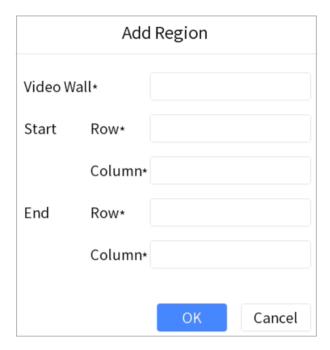

Figure 5-3 Add Region

- 3. Enter video wall ID, start and end coordinates.
- 4. Tap OK.

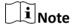

- Up to 16 regions are supported.
- The maximum region specification is 6 × 8.
- If you do not configure the region, region 1 corresponds to video wall 1, region 2 corresponds to video wall 2, region 16 corresponds to video wall 16 by default.

### 5.3.2 Video Wall Control

- Select a coordinate grid that has been linked with an output interface, and perform operations such as opening a window, closing a window, resizing a window, and dividing a window.
- Select a video wall to switch scenes and display the current layout.
- Switch the designated camera to the designated monitor or sub-window of the video wall.
- Do not support camera group.

For detailed steps, see Video Wall Control.

# 5.3.3 PTZ Operation

You can control the added speed dome, like control PTZ movement, turn on/off light, turn on/off wiper, zoom in/out, increase/decrease iris, increase/decrease focus, set and call preset, call patrol/pattern.

For detailed steps, see PTZ Control.

# 5.4 Video Wall Playback

On the video wall, you can play back video files from cameras on iSecure platform.

- 1. Press Num+REGION to select a region, or press Num+WALL to select a wall.
- 2. Tap to select a window to start playback. For detailed steps, see Video Wall Playback.

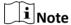

- Some operations in the process of playback are not supported. Please follow the interface prompt messages.
- The progress bar will be displayed during playback. You can drag the progress bar back and forth to view the playback image.

# **Chapter 6 HikCentral Mode**

The keyboard is accessible to HikCentral platform, and the images of the cameras accessible to HikCentral platform can be displayed on the video wall and previewed locally.

# 6.1 Login

#### **Steps**

1. Tap HikCentral at home page.

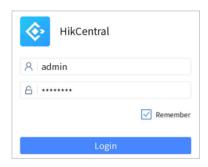

Figure 6-1 HikCentral Login

2. Tap Server IP on the upper right corner.

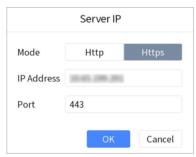

Figure 6-2 Configure Server IP (HikCentral)

- **3.** Select **Http** or **Https** as the login mode.
- 4. Enter server IP address and port, and tap OK.
- **5.** Enter server user name and password.
- 6. Optional: check Remember.
- 7. Tap Login.

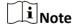

After several failed login attempts, you need to enter verification code. The login attempt times are decided by platform.

## 6.2 Local Live View

You can preview the cameras on HikCentral platform on the touchscreen.

# 6.2.1 Enable Local Live View

Preview the images of cameras by operating keyboard shortcut.

- 1. Press **0+MON** to enter local live view.
- 2. Preview Operations.
  - Press **NUM+CAM** to perform the preview operation.
  - Select on the upper-right corner on the touchscreen, and select a channel under the node to preview.

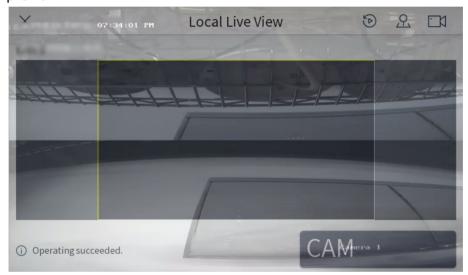

Figure 6-3 Local Live View

- **3.** During preview, use the joystick to control the pattern of PTZ.
- 4. During preview, switch channels, capture images or clip videos.

| 4-Window<br>Preview    | <ul> <li>Press 4+MULT to switch the current image into 4 windows, and tap any window to preview more cameras.</li> <li>Press 1+MULIT to return the previous image.</li> </ul> |
|------------------------|----------------------------------------------------------------------------------------------------|
| <b>Switch Channels</b> | Press <b>PREV/NEXT</b> to switch to the previous or next channel.                                                                                                    |
| Capture Images         | Press the top of the joystick to capture an image.                                                                                                    |
| Clip Videos            | Press • to start clipping and press it again to stop clipping.                                                                                                    |

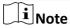

In HikCentral interface, press **Num+CAM** to control PTZ without previewing the images from speed domes.

## 6.2.2 PTZ Operation

You can control the added speed dome, like control PTZ movement, turn on/off light, turn on/off wiper, zoom in/out, increase/decrease iris, increase/decrease focus, set and call preset, call patrol/pattern.

For detailed steps, see PTZ Control.

# 6.3 Video Wall Operation

# 6.3.1 Region Configuration

The whole video wall can be divided into different regions for management.

### **Steps**

- **2.** Tap + .

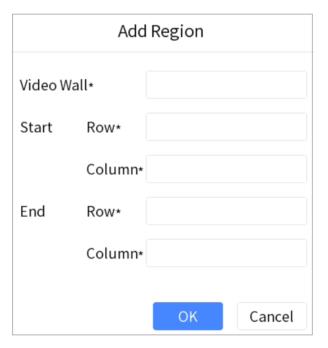

Figure 6-4 Add Region

**3.** Enter video wall ID, start and end coordinates.

### 4. Tap **OK**.

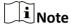

- Up to 16 regions are supported.
- The maximum region specification is 6 × 8.
- If you do not configure the region, region 1 corresponds to video wall 1, region 2 corresponds to video wall 2, and region 16 corresponds to video wall 16 by default.

#### 6.3.2 Video Wall Control

- When you press **Num+CAM** to preview, the stream type adapts to the platform by default. But you can switch the stream type.
- Select a coordinate grid that has been linked with an output interface, and perform operations such as opening a window, closing a window, resizing a window, and dividing a window.
- Select a video wall to switch scenes and display the current layout.
- Switch the specified camera to the specified monitor or sub-window of the video wall.
- Do not support camera group.

For detailed steps, see Video Wall Control.

# 6.3.3 PTZ Operation

You can control the added speed dome, like control PTZ movement, turn on/off light, turn on/off wiper, zoom in/out, increase/decrease iris, increase/decrease focus, set and call preset, call patrol/pattern.

For detailed steps, see PTZ Control.

# 6.4 Video Wall Playback

On the video wall, you can play back video files from cameras on HikCentral platform.

#### **Steps**

- 1. Press Num+REGION to select a region, or press Num+WALL to select a wall..
- 2. Tap to select a window to start playback. For detailed steps, see Video Wall Playback.

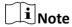

Fast playback, slow playback, and pause/resume playback are supported. The progress bar will be displayed during playback. You can drag the progress bar back and forth to view the playback screen.

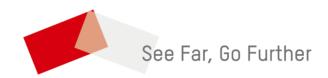